理 1-28 組クラスページの使い方

クラスページでは Web 上のシステムである@wiki (以下 wiki)と SkyDrive を使います。

・@wiki

いわゆる wiki 形式のホームページで誰でも内容を編集することができます。たとえば授業でレポートが出た時のお知 らせや、SkyDrive にアップロードしたシケプリへのリンクを張ることができます。一応、携帯・スマートフォンから見 ることもできます。

#### ・SkyDrive

いわゆるアップローダーです。シケプリや写真などをアップロード していきます。

#### ・wiki の使い方

ク ラ ス の wiki の URL は 「 http://www33.atwiki.jp/ut2012s1- 28/」です。わざわざアドレスを打たなくても、グーグルで 「ut2012s1」と検索して何番目かに出てくる「東京大学教養学部理科 1 類 28 組のページ - トップページ」から入ることもできます。

●ログインの仕方

実はログインをしなくても編集はできますが、毎回認証をしなくてはいけないな きゅ ど面倒なので、ログインをしておきましょう。トップページ右上の「ログイン」ボ タンを押します。ここで、

ユーザー名:ut2012s1-28

パスワード:\*\*\*\*\*\*\*\*\*

を入力して、ログインを押します。そうすると、はじめとほぼ同じトップページが 出てきますが、右上にアカウント名「ut2012s1-28」が表示されます。

#### 東京大学教養学部理科1類28組のページ トップページ メニュー 2012年入学 理科1類 28組のページ • トップページ<br>• テストページ<br>• 試験対策委員関連<br>• 五日挙について アアでシケ対のプリントの配布などを行います。 ここでシクガのプリントの転布などを行います。<br>今後シクガに任命された人はこのwwはどいることになるので、ここでの通作に慣れており、<br>今後シクガに任命された人はこのwwはどいることになるので、ここでの違作に解<br>くとよいでしょう。ファイルのアップロードについてはまた後で説明します。<br>カチのベージだけ左のメニューからベージが見れます(他の料目はまだベージがありませ<br>カチのベージだけ左のメニューからベージが見れます(他の料目はまだベージがありま 一 3.999 [1]  $\overline{AB}$ 23年 1等 北海道産<br>ゆめびりか10kg & 英英語で「第一章の「第一章の「第一番」の「第一章」(演習含む)<br>『第二章』(演習含む)<br>『第二章』(演習含む)<br>『第二章 学生』(演習含む)<br>第二章 学生学生学生学生学生学生学生学生学生学生学 - パイン・シルの注のスニューカウイ、シカルバ&^^ (<br>- ^ )。アのように編集してもらうアとになるので参考に コメントフォームを作りました。ここを見た28組生は、確認のため以下のコメントフォー<br>ムからコメントを残していってください。要望がある場合は一緒に。 2488.83 • コメントテスト。これからこのサイトの管理をしていきます。 - 赤沼 (2012-04-11 ≋≙1 23:44:20)<br>おつー 上クラのページとUTaisakuはリンクに入れといたほうがいいね - やまじゅ<br>6.72012-04-16:14:55:55) 総合科目 ★薬用スカルプD スカ<br>ルプシャンプー オイリー - 33コーニンフン、フロンはState(sファフロハ)<br>- Av (2012-04-16 14:55:55)<br>• web長さんきゅー -- あもん (2012-04-16 20:56:11) 基礎現代科学

@メニュー ▼ <mark>編集 ▼</mark> 表示 ▼ ツール ▼ ヘルプ ▼ <mark>wiki内検索 ■ 検索</mark>

#### ログイン ログインするにはこのウィキのユーザ名とパスワードを入力してください。 管理者の場合ユーザ名の入力を省略することができます。 ユーザ名: ut2012s1-28<br>パスワード: •••••••••• ログイン パスワードを忘れた場合はこちら このウィキへの参加申請についてはこちらをご覧ください

### ●編集の仕方

ページ上部の編集にカーソルを当てると出てくるメニューの「ページ編集」を選択します。

真ん中にある枠の中に書いて編集します。ここにかけるのは普通のテキストですが、文字効果(見出し用に文字を大き くする等)をつけることができます。ここで次の写真のように入力します。この後「ページ保存」のボタンを押すと次の 写真のように表示されます。ほかにも機能はあるので暇な人は「@wiki ご利用ガイド」でも読んでみましょう。

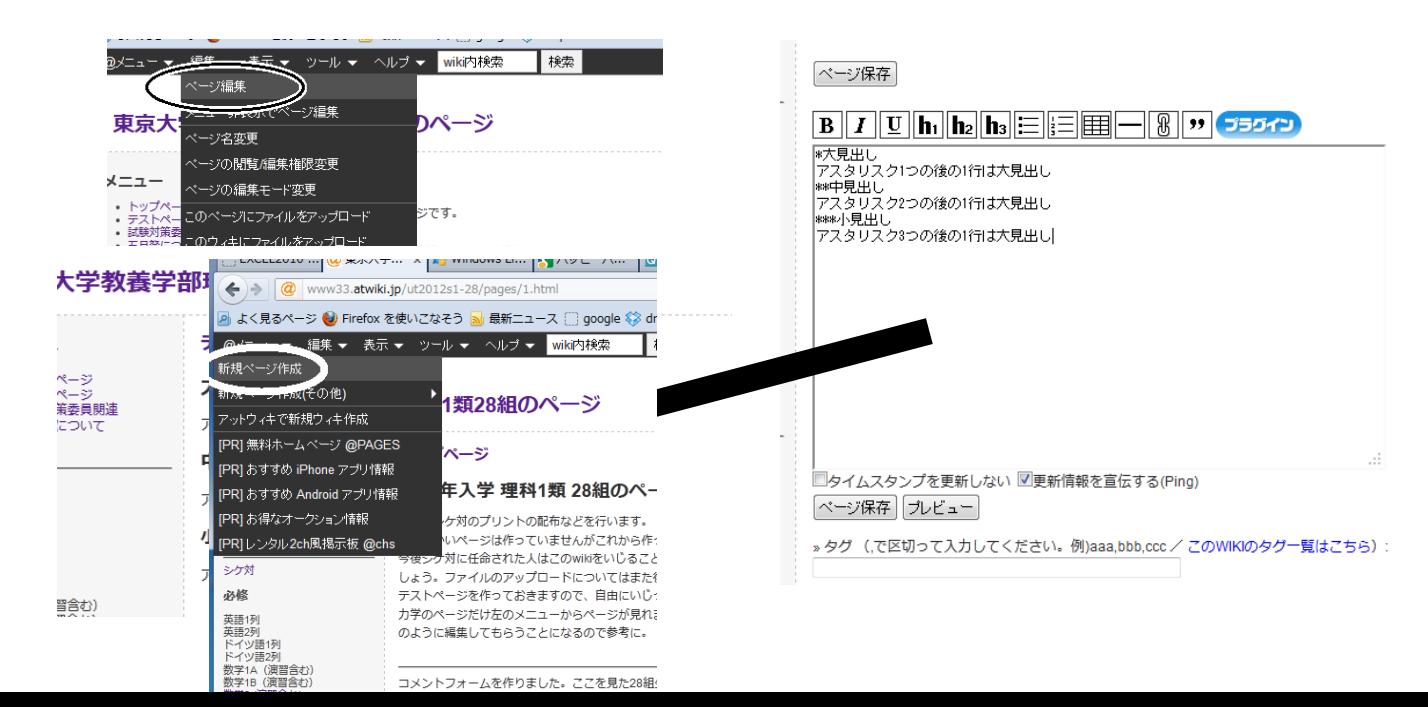

●ページの作り方

ページ上部の「@メニュー」から「新規ページ作成」を押します。出てきたページ でページ名を入力して、「新規ページ作成」を押します。こうすると上記の編集 の仕方で出てきた編集画面が出てくるので、ここに内容を打ち込みます。こう して新しいページを作りましたが、このままでは、トップページから、新しく作 ったページに「とぶ」ことができません。

●メニューの編集の仕方

トップページの左側にあるメニーから新しく作ったページにとべるようにし ます。左メニューの下のほうにある「ここを編集」を押します。そうすると編集 の仕方でも出てきた編集画面が出てきます。ここで、

[[テストページ]]

のように書くと、wiki の中の「テストページ」という名前のページへのリンクに なります。

## また

[[http://www.u-tokyo.ac.jp/]]

のように書くと、囲んだの中の URL へのリンクになります。

# ・SkyDrive

●ログインの仕方

「https://skydrive.live.com」または、グーグルで「SkyDrive」 と検索して出てくる「SkyDrive - Windows Live」をクリック します(一番上に出てくるものではない)。ここで、 Windows live ID: ut\_2012\_s1\_28@hotmail.co.jp パスワード:\*\*\*\*\*\*\*\*\* と入力します。

●ダウンロードの仕方

ログインが済んだら次のような画面が表示されます。ここで 「ドキュメント」のフォルダを開け、中にある「アップロードテ スト」をクリックすると、このファイルのダウンロードが自動 的に始まり、その後このファイルを見ることができます。

# ●アップロードの仕方

ファイルを入れたいフォルダが表示されている状態で、ウ ィンドウにファイルをドラックします。

### ●注意

・ファイルは必ず「ドキュメント」フォルダの中に入れてく ださい。

・SkyDrive 上にあるファイルを編集することはできませ ん。一度ファイルをダウンロードして、自分のパソコン上で 変更した後にもう一度アップロードしてください。

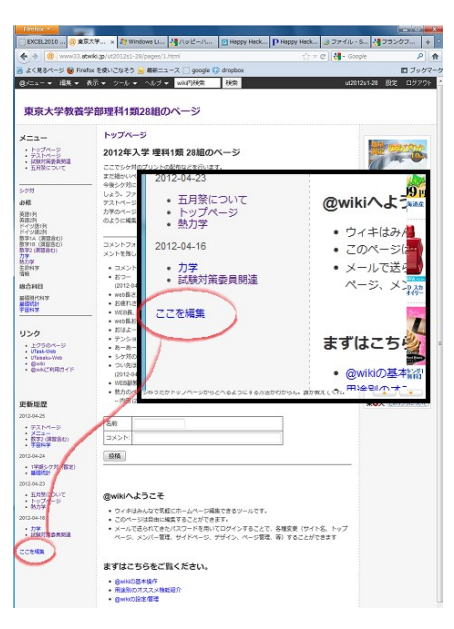

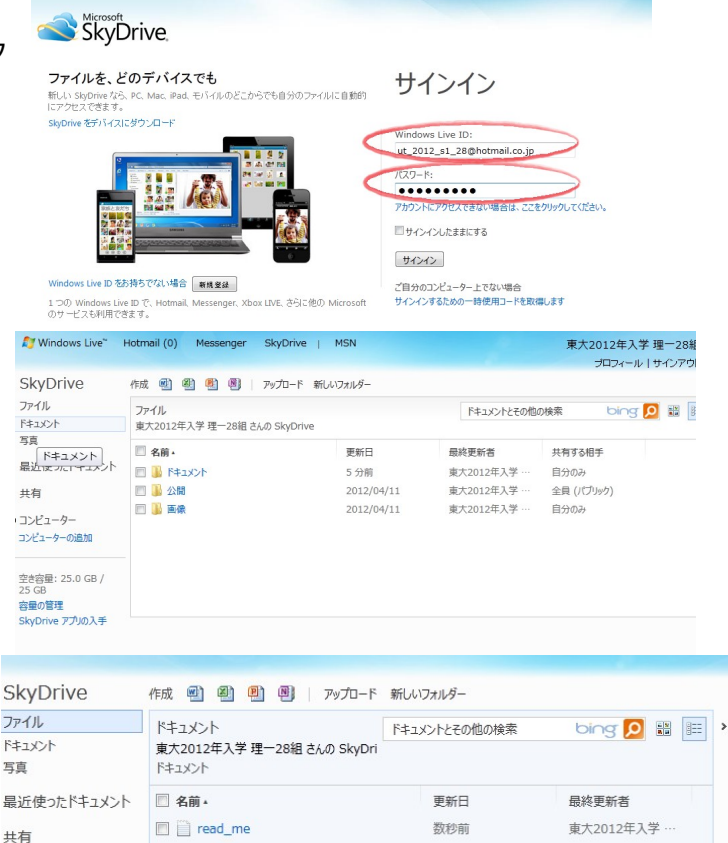

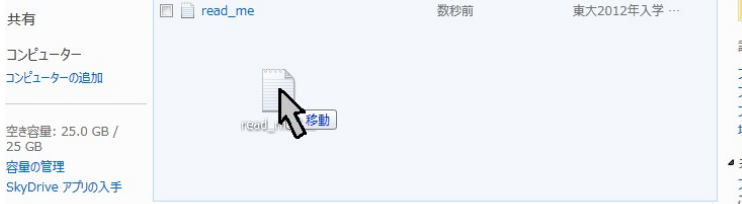

ED.

・すでにアップロードされているファイルと同名のファイルをアップロードするとき(ファイルの更新をするとき)、 次の写真のような警告がウィンドウの

右下に出ます。更新するときは「置き換 える」を選択してください。

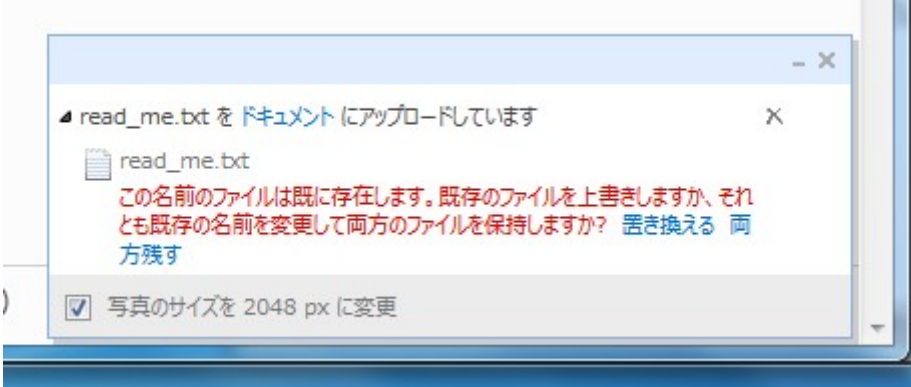